## **Методичні рекомендації**

1. Відкрити документ MS Word.

Задати розмір сторінки **А5**, для чого перейти на стрічку **Разметка страницы** [\(рис. 2.1\)](#page-0-0).

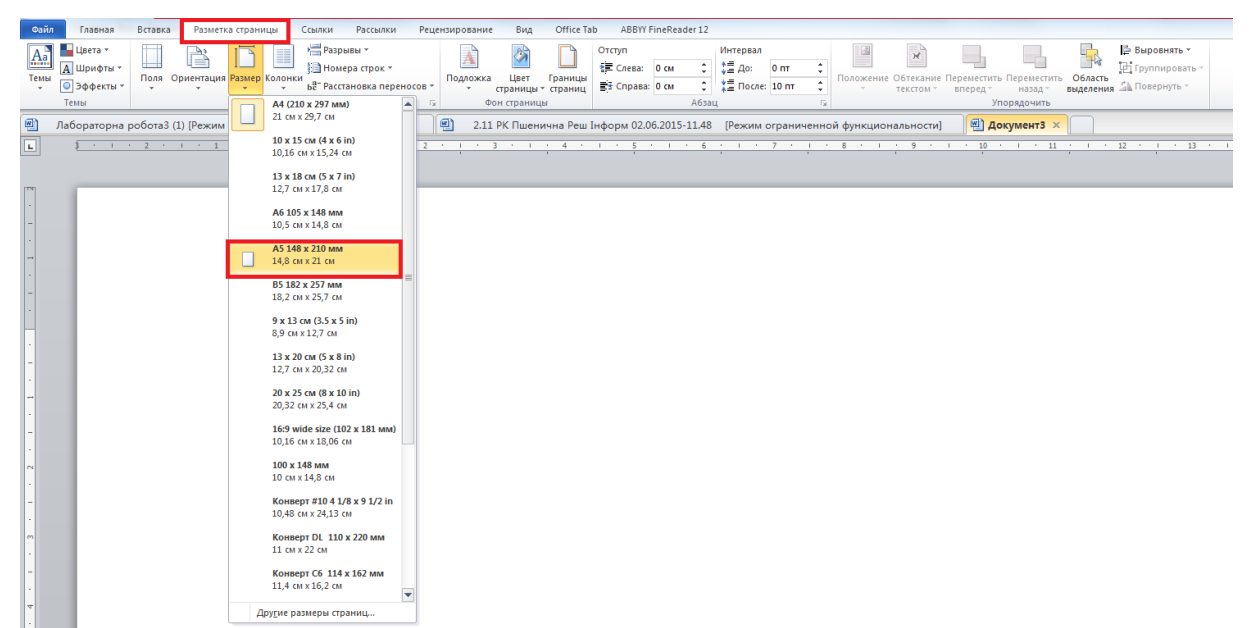

Рис. 2.1. Налаштування розміру сторінки

<span id="page-0-0"></span>Встановити всі поля 1 см у вікні **Параметры страницы** [\(рис. 2.2\)](#page-0-1). Також обрати альбомну орієнтацію сторінки в списку **Ориентация.**

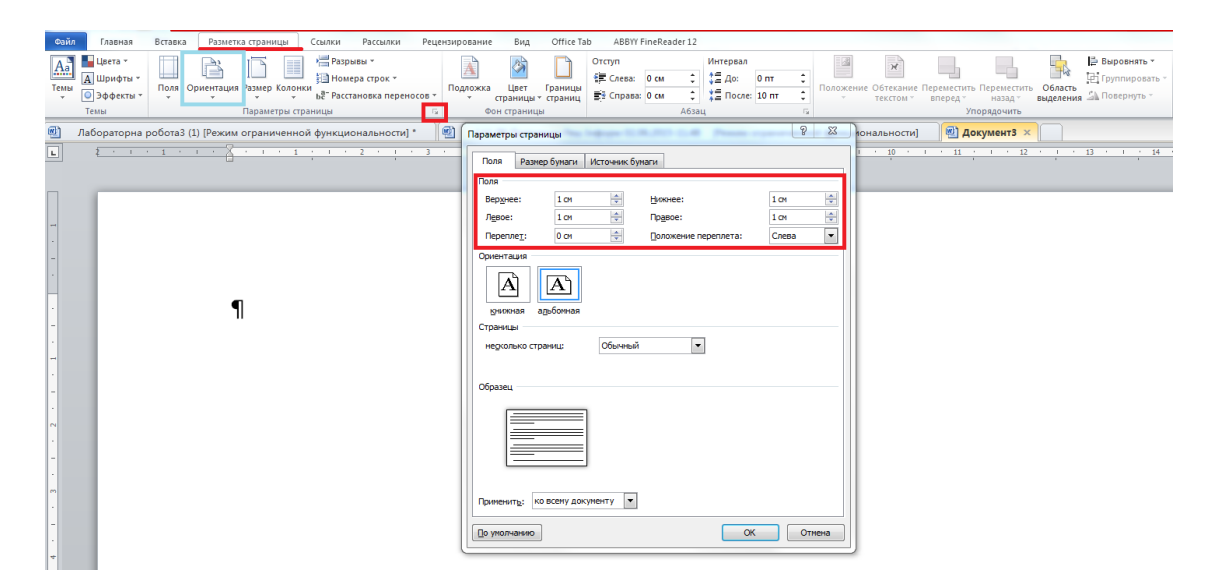

Рис. 2.2. Налаштування полів сторінки

<span id="page-0-1"></span>Додати в документ верхній колонтитул [\(рис. 2.3\)](#page-1-0).

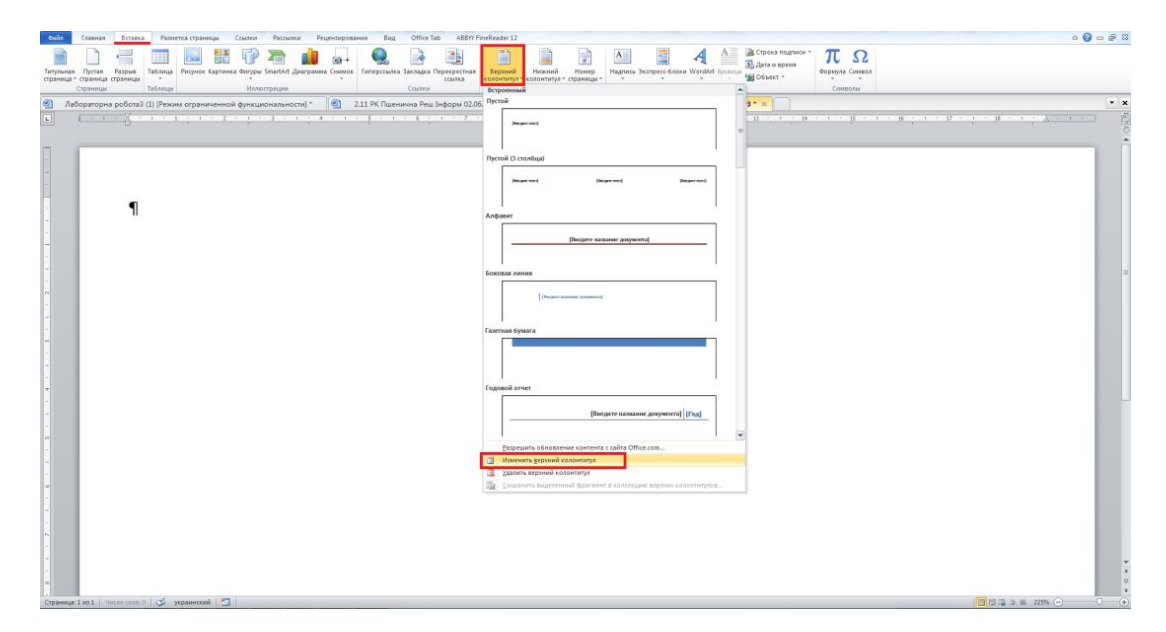

Рис. 2.3. Додавання колонтитулу

<span id="page-1-0"></span>Працюючи в колонтитулі (стрічка **Конструктор)**, додати до нього таблицю, що складається з 4 стовпців і 3 рядків [\(рис. 2.4\)](#page-1-1).

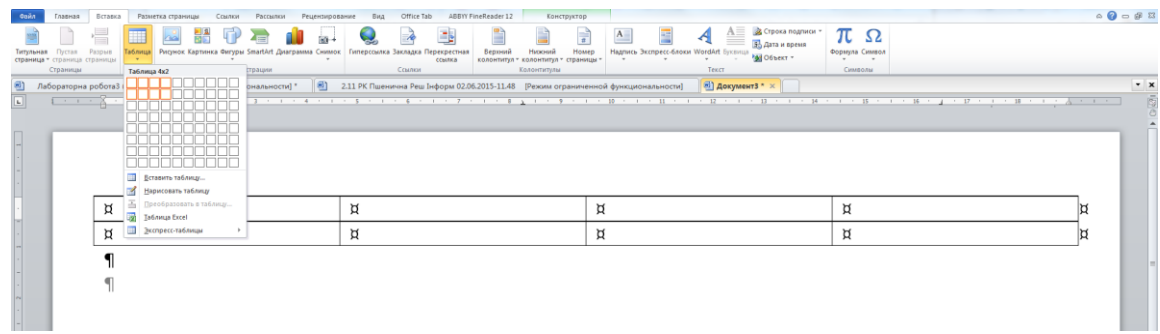

Рис. 2.4. Додавання таблиці в колонтитул

<span id="page-1-1"></span>Комірки першого і третього рядка об'єднати. Для цього виділити зазначені комірки і натиснути кнопку (стрічки **Макет)** або в контекстному меню (права кнопка миші) виконати команду **Объединить ячейки**. У результаті в колонтитулі буде отримана таблиця [\(рис. 2.5\)](#page-2-0)

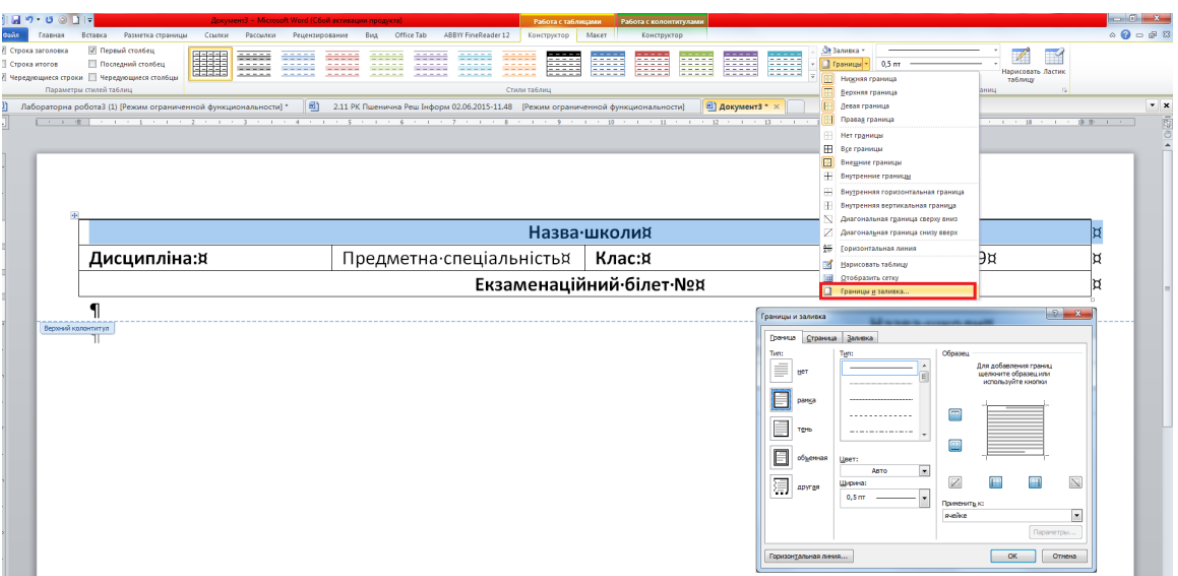

Рис. 2.5. Результат додавання таблиці в колонтитул

<span id="page-2-0"></span>Заповнити комірки таблиці верхнього колонтитула за схемою:

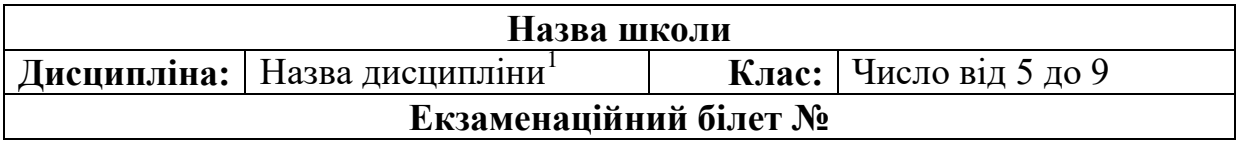

Налаштувати границі комірок цієї таблиці таким чином, щоб у 2 і 4 комірок другого рядка була лише нижня границя. Наприклад, як на [рис.](#page-2-1)  [2.6.](#page-2-1)

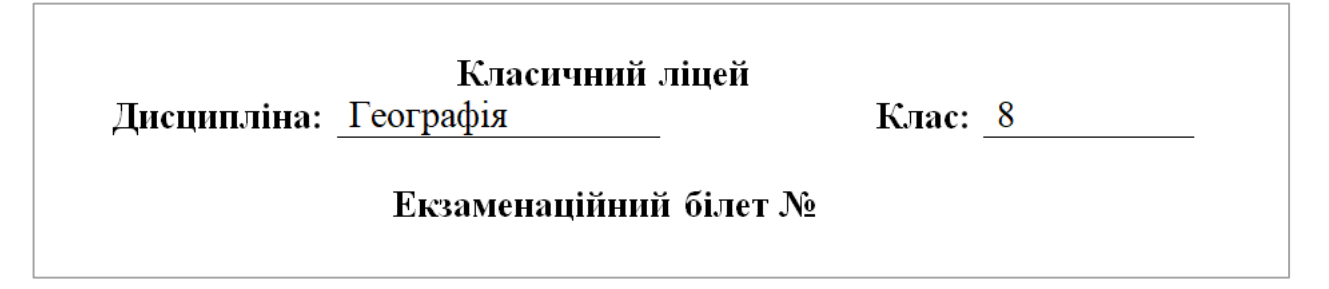

Рис. 2.6. Шапка екзаменаційного білету

<span id="page-2-1"></span>До рядку **Екзаменаційний білет №** додати поле номера сторінки: встановити курсор після символу **№** і натиснути кнопку стрічки **Вставка**, обравши зі списку, що розкривається, **Поле**. У вікні **Поле** обрати категорію **Нумерация**, а в ній поле **Page** [\(рис. 2.7\)](#page-3-0).

 $\overline{a}$ 

 $1 -$ Англійська мова

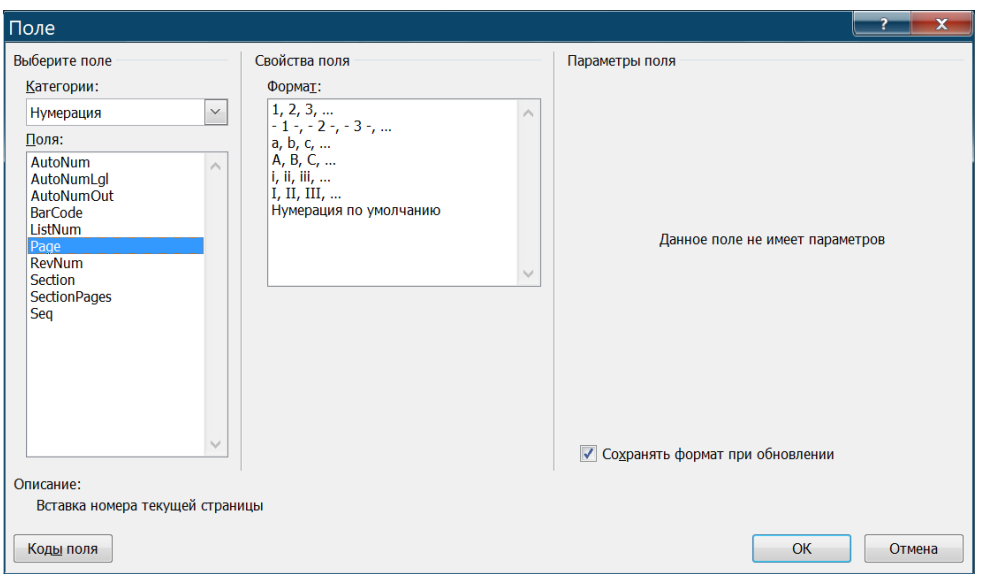

Рис. 2.7. Додавання нумерації екзаменаційних білетів

<span id="page-3-0"></span>До нижнього колонтитулу ввести дату затвердження екзаменаційного білета та прізвища вчителя й заступника директора. Дату вставити як поле: стрічка **Вставка**  $\rightarrow$   $\overline{\mathbb{B}}$  дата и время  $\rightarrow$  обрати формат дати [\(рис. 2.8\)](#page-3-1).

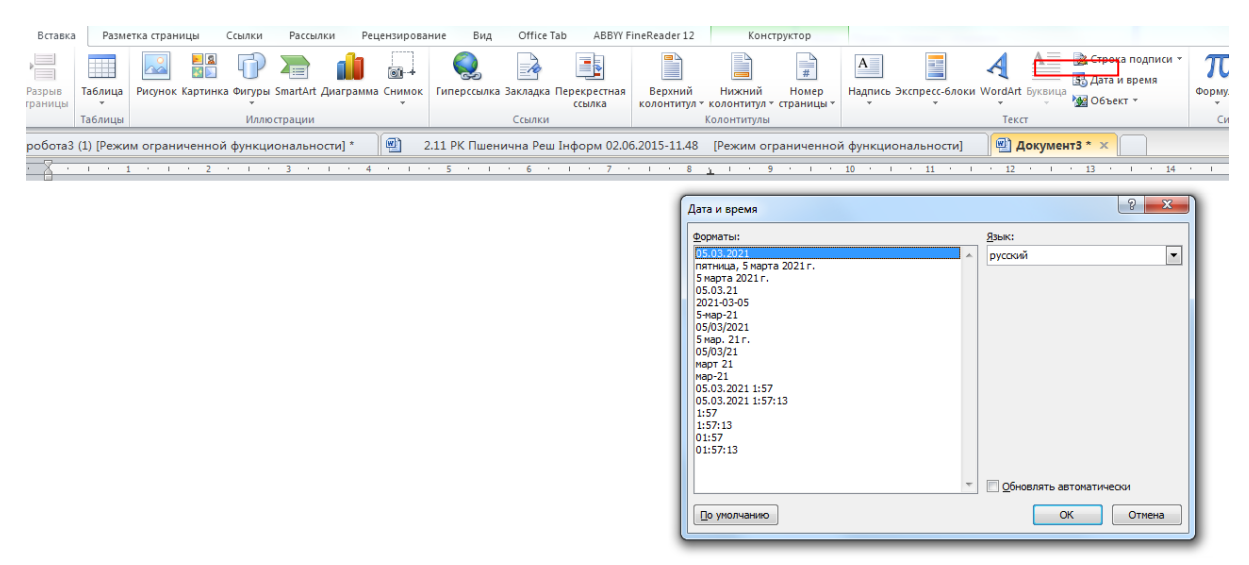

Рис. 2.8. Додавання поля Дата

<span id="page-3-1"></span>Нижній колонтитул має виглядати як на [рис. 2.9.](#page-3-2)

Дата затвердження: 05.03.2021 Вчитель Іванова I.I. Заступник директора Петрова Т.С.

<span id="page-3-2"></span>Рис. 2.9. Нижній колонтитул екзаменаційного білета

4

Вийти з колонтитулів і в документі створити нумерований список з трьох елементів [\(рис. 2.10\)](#page-4-0).

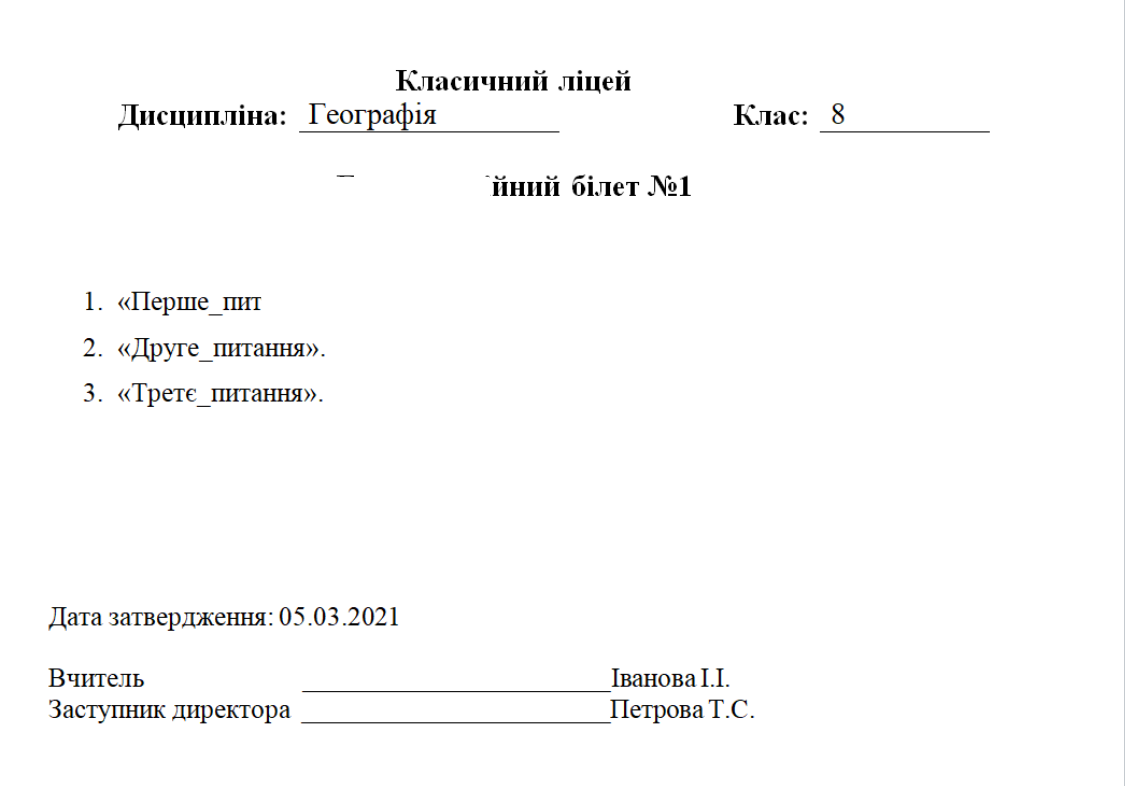

Рис. 2.10. Шаблон екзаменаційного білета

<span id="page-4-0"></span>Створити перелік запитань<sup>2</sup> для 5 білетів в MS Excel [\(рис. 2.11\)](#page-4-1) і зберегти його.

|               | Номер білета  Перше питання  Друге питання  Третє питання |             |             |
|---------------|-----------------------------------------------------------|-------------|-------------|
| $\mathcal{P}$ | $\Pi$ итання 1.1                                          | Питання 2.1 | Питання 3.1 |
| 3             | $2$ Питання 1.2                                           | Питання 2.2 | Питання 3.2 |
| 4             | $3$ Питання 1.3                                           | Питання 2.3 | Питання 3.3 |
| 5             | $4$ Питання 1.4                                           | Питання 2.4 | Питання 3.4 |
| 6             | $5$  Питання 1.5                                          | Питання 2.5 | Питання 3.5 |
|               | $6$  Питання 1.6                                          | Питання 2.6 | Питання 3.6 |
| 8             |                                                           |             |             |

Рис. 2.11. Перелік запитань для білета

<span id="page-4-1"></span> $\overline{a}$ 

<sup>&</sup>lt;sup>2</sup> – замість Питання 1.1, ... Питання 3.5 мають бути формулювання питань або практичних завдань з дисципліни, для якої розроблено цей білет.

Тепер виконуємо злиття в екзаменаційному білеті. Для цього на стрічці **Рассылки** натискаємо кнопку **Начать слияние → Пошаговый мастер слияния** [\(рис. 2.12\)](#page-5-0).

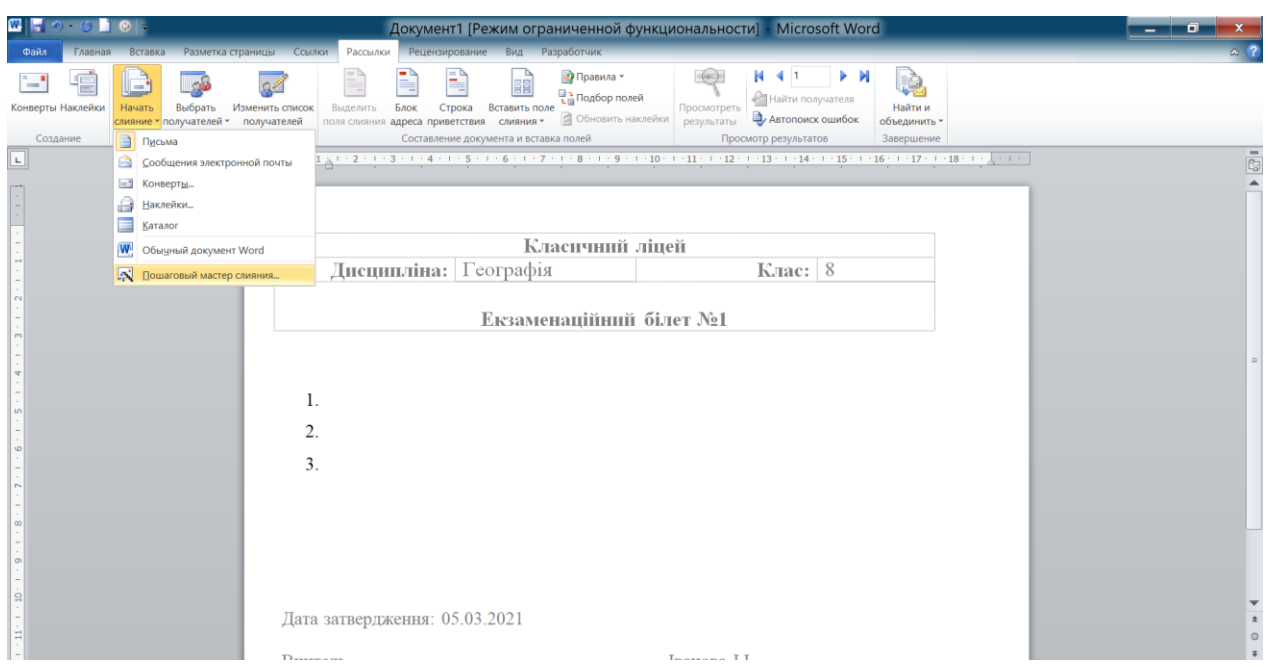

Рис. 2.12. Початок роботи покрокового майстру злиття

<span id="page-5-0"></span>Праворуч з'являється панель **Майстра злиття**. Послідовність дій з Майстром показана на [рис. 2.13.](#page-5-1)

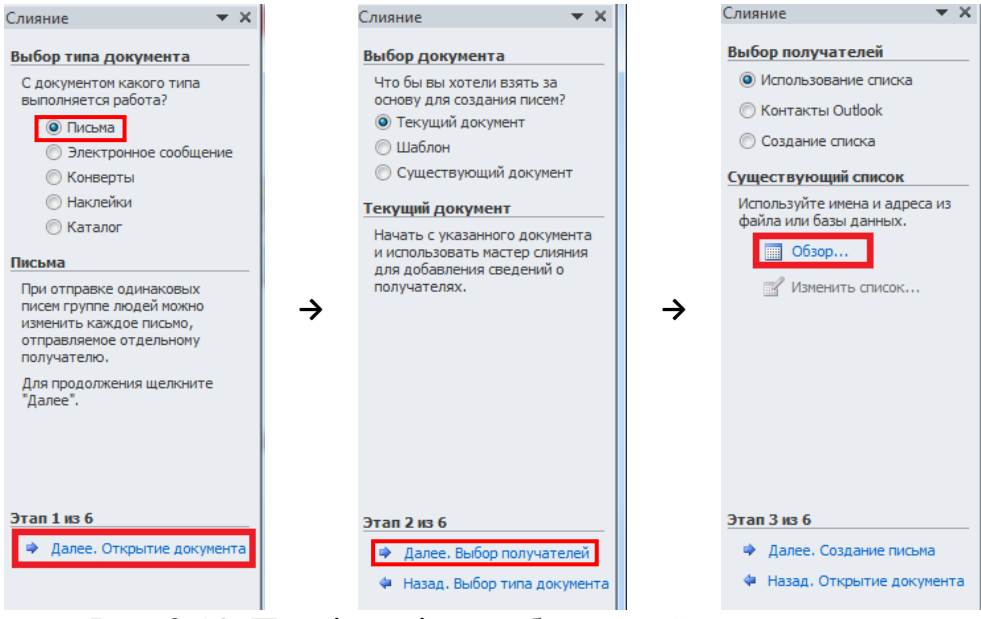

Рис. 2.13. Послідовність роботи з майстром злиття

<span id="page-5-1"></span>Натиснути **Обзор** і обрати створений до цього файл MS Excel [\(рис. 2.14,](#page-6-0) а), після чого погодитися працювати з **Аркушем 1** (**Лист 1**) в цьому файлі [\(рис. 2.14,](#page-6-0) б), а потім із запропонованим переліком [\(рис. 2.14,](#page-6-0) в).

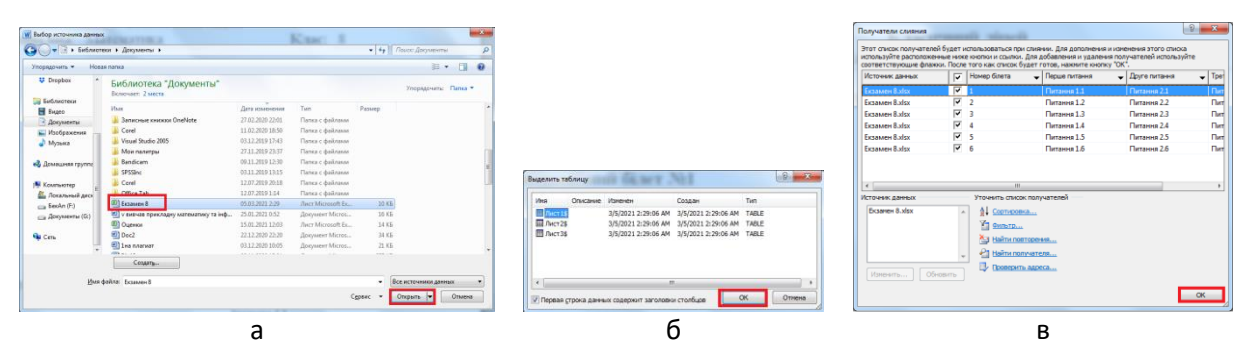

Рис. 2.14. Робота з джерелом злиття

<span id="page-6-0"></span>Результатом виконання зазначених дій є встановлення зв'язку між документами MS Word i MS Excel.

Розпочати процес узгодження позицій Екзаменаційного білета із вмістом питань. Встановити курсор у відповідну позицію документа, потім натиснути **Вставить поле ссылки** обрати назву стовпця, де містяться перші питання білету, тобто «Перше питання [\(рис. 2.15,](#page-6-1) а). Результат таких дій показано на [рис. 2.15,](#page-6-1) б.

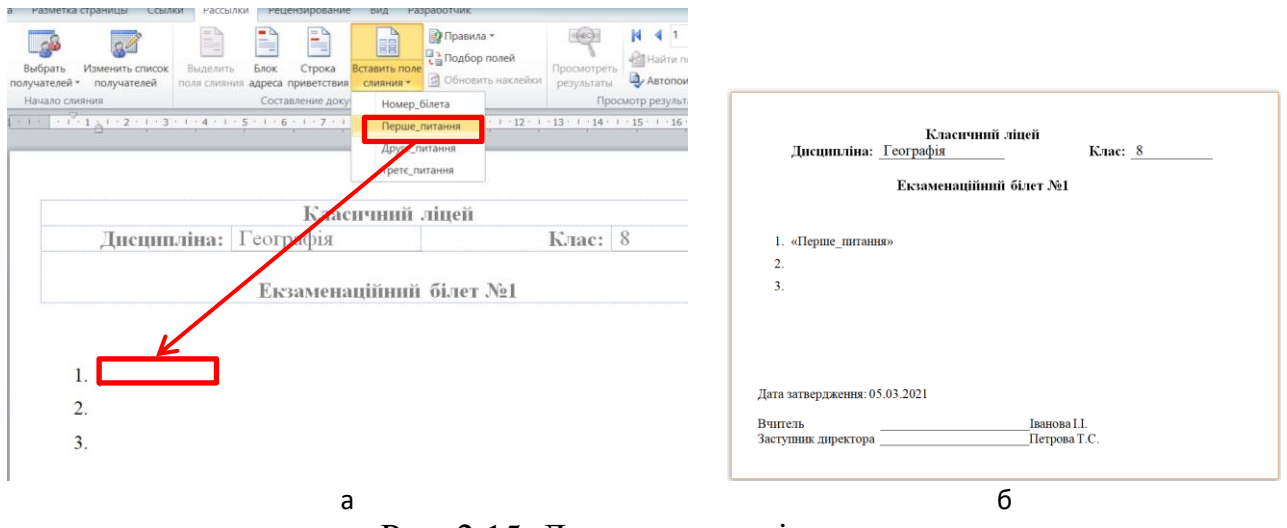

Рис. 2.15. Додавання полів злиття

<span id="page-6-1"></span>Аналогічні дії виконати з питаннями 2-3 і в результаті буде отримано білет з полями [\(рис. 2.16\)](#page-7-0).

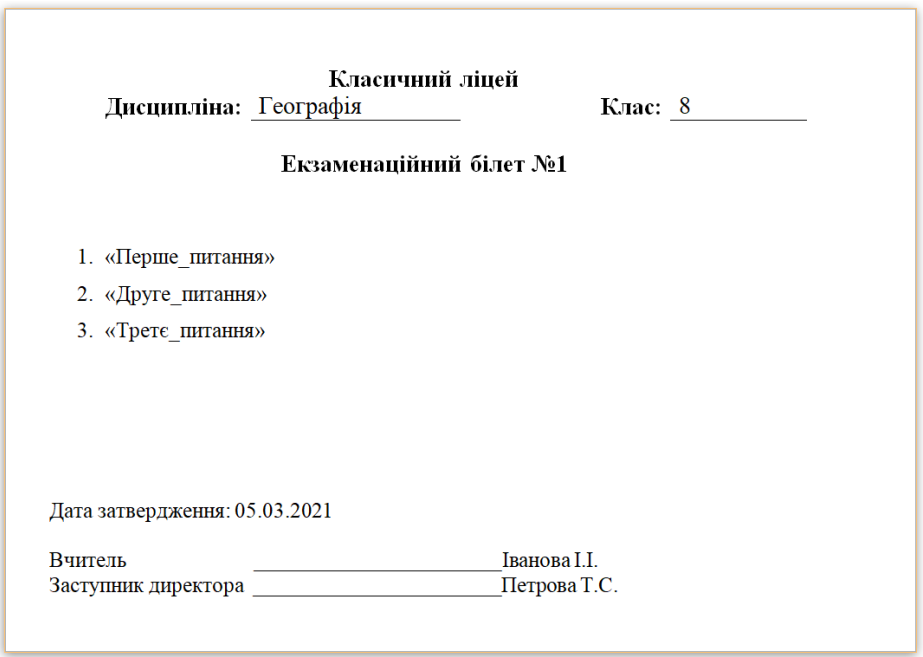

Рис. 2.16. Заготовка екзаменаційного білету

<span id="page-7-0"></span>Для створення документа Word з сукупністю створених питань обрати **Найти и объединить → Изменить отдельные документы**, відкриється вікно **Составные новые документы,** в якому натиснути **Все** [\(рис. 2.17\)](#page-7-1).

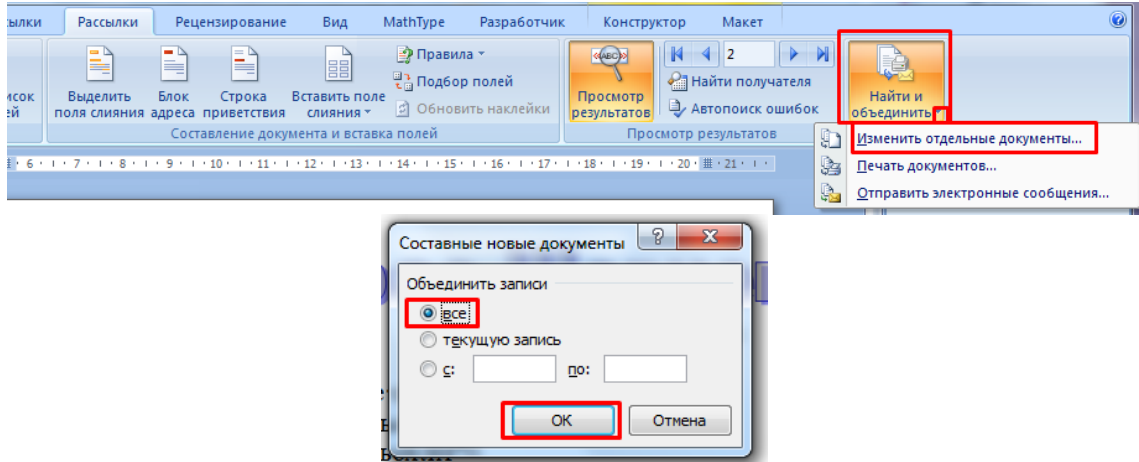

Рис. 2.17. Завершення процедури злиття

<span id="page-7-1"></span>У результаті отримано документ із всіма Екзаменаційними білетами (у зменшеному масштабі вони показані на [рис. 2.18\)](#page-8-0).

**Класичний ліпей**о Класичний ліцейо **Класичний ліцей**о Дисципліна:с Математика© Клас:с 80 Дисципліна:с Математика© Клас:с 80 Дисципліна:с Математика© Клас:с 80 Екзаменаційний білет №1¤ Екзаменаційний білет №2¤ Екзаменаційний білет №3¤ x 1. Адміністративно-територіальний устрій України. 1. Загальні риси рельєфу України. 1. Водні ресурси України. 2. - Прогноз погоди. Т 2. - Топографічні карти. 2.-Рудні та нерудні корисні копалини. 3. - На контурній карті України обведіть межі основних тектонічних структур. [...................... 3.- Позначити на контурній карті найбільші низовини, височини й гори та їхні-3. Обчислити різницю в місцевому часі між Києвом і Львовом. По поводовинно по по показники. [- Разрыв раздела (со следующей страницы) - л Дата-затвердження: 05.03.2021¶ Дата-затвердження: 05.03.2021¶ Дата затвердження: 05.03.2021¶ Iванова I.I.¶ Iванова I.I.T Вчитель-Іванова І.І. Г .<br>Вчитель: Вчитель Заступник директора Петрова Т.С. Заступник директора Terposa T.C.T Заступник директора ... Петрова Т.С. Класичний ліцейс Класичний ліцейо Класичний ліцейс Дисципліна: Математика© Клас:с 80 Дисципліна:с Математика¤ Клас:с 80 Дисципліна: Математика Клас:с 80  $\mathbf{H}$ Екзаменаційний білет:№4¤ Екзаменаційний білет: №5¤ Екзаменаційний білет №6¤ 1. - Гірські ландшафти Карпат. 1 1. - Природно-ресурсний потенціал України. 1. - Тваринний світ України. 2. • Кількість населення світу і чинники, які на неї впливають. 2. - Етноси. Найпоширеніші мовні сім'ї світу. | 2. Політична карта світу. 3. • Порівняти тектонічну та фізичну карти України. 1. 3. Визначити магнітний азимут напряму руху автомобіля. Принцеплационності повеста  $\bullet$ Дата затвердження: 05.03.2021¶ Дата затвердження: 05.03.2021¶ Дата затвердження: 05.03.2021¶ \_\_<br>Петрова Т.С.¶ \_\_<br>\_\_\_<br>\_\_\_<br>\_\_\_<br>Петрова Т.С.¶ \_<br>\_\_<br>Петрова:Т.С.¶ Burners... Вчитель …… Вчитель-Заступник директора Заступник директора Заступник директора -

<span id="page-8-0"></span>Рис. 2.18. Екзаменаційні білети за результатами злиття